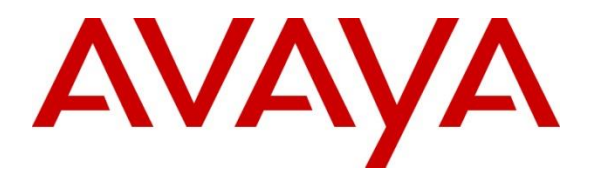

**Avaya Solution & Interoperability Test Lab**

# **Application Notes for Engelbart esuits² Special Purpose Console Framework (TSAPI Modus) 1.2.1 with Avaya Aura® Communication Manager 8.1.3 using Avaya Aura® Application Enablement Services 8.1.3 – Issue 1.0**

## **Abstract**

These Application Notes describe the configuration steps required for Engelbart esuits² Special Purpose Console Framework (TSAPI Modus) 1.2.1 to interoperate with Avaya Aura® Communication Manager 8.1.3 and Avaya Aura® Application Enablement Services 8.1.3.

The compliance testing focused on the voice integration of Engelbart esuits² Special Purpose Console (SPC) Framework (TSAPI Modus) with Avaya Aura® Communication Manager via the Avaya Aura® Application Enablement Services Telephony Service Application Programming Interface.

Readers should pay attention to **Section [2,](#page-1-0)** in particular the scope of testing as outlined in **Section [2.1](#page-2-0)** as well as any observations noted in **Section [2.2](#page-2-1)**, to ensure that their own use cases are adequately covered by this scope and results.

Information in these Application Notes has been obtained through DevConnect compliance testing and additional technical discussions. Testing was conducted via the DevConnect Program at the Avaya Solution and Interoperability Test Lab.

# **1. Introduction**

These Application Notes describe the configuration steps required for Engelbart esuits² Special Purpose Console (SPC) Framework (TSAPI Modus) 1.2.1 to interoperate with Avaya Aura® Communication Manager 8.1.3 and Avaya Aura® Application Enablement Services 8.1.3

The compliance testing focused on the voice integration of Engelbart esuits² SPC Framework (TSAPI Modus) with Communication Manager via the Application Enablement Services Telephony Service Application Programming Interface (TSAPI).

Engelbart esuits² SPC Framework (TSAPI Modus) provides complete function set for customer interaction application interface for agents. esuits² SPC use TSAPI interface to monitor agent and supervisor station extensions, provide call control from agent desktops in Avaya call center environment.

# <span id="page-1-0"></span>**2. General Test Approach and Test Results**

The general test approach was to validate successful handling of inbound ACD calls using esuits<sup>2</sup> SPC Framework clients. This was performed by calling inbound to a VDN and/or outbound using esuits² SPC Framework clients. Where applicable, agent call controls were performed using the esuits² SPC Framework client.

DevConnect Compliance Testing is conducted jointly by Avaya and DevConnect members. The jointly defined test plan focuses on exercising APIs and/or standards-based interfaces pertinent to the interoperability of the tested products and their functionalities. DevConnect Compliance Testing is not intended to substitute full product performance or feature testing performed by DevConnect members, nor is it to be construed as an endorsement by Avaya of the suitability or completeness of a DevConnect member's solution.

Avaya recommends our customers implement Avaya solutions using appropriate security and encryption capabilities enabled by our products. The testing referenced in these DevConnect Application Notes included the enablement of supported encryption capabilities in the Avaya products. Readers should consult the appropriate Avaya product documentation for further information regarding security and encryption capabilities supported by those Avaya products.

Support for these security and encryption capabilities in any non-Avaya solution component is the responsibility of each individual vendor. Readers should consult the appropriate vendorsupplied product documentation for more information regarding those products.

For the testing associated with this Application Note, the interface between Avaya systems and esuits² SPC did not include use of any specific encryption features as requested by Engelbart.

### <span id="page-2-0"></span>**Interoperability Compliance Testing**

The testing focuses on the following areas:

- **Change Agent state** Login, Ready, Not Ready, After Call Work using esuits² SPC client.
- **Inbound Calls** Answer calls using esuits<sup>2</sup> SPC client.
- **Outbound Calls** Make calls using Avaya Phones and control using esuits<sup>2</sup> SPC client.
- **Hold/Transfer** Place callers on hold and blind/attended transfer using esuits<sup>2</sup> SPC client.
- **Long duration, multiple agents, multiple calls.**
- **Failover Testing** Verify the ability of esuits<sup>2</sup> SPC server/client to recover from disconnection and reconnection to the Avaya solution.

### <span id="page-2-1"></span>2.2. Test Results

All test cases were executed and verified successfully.

## 2.3. Support

Technical support on Engelbart esuits² Special Purpose Console (SPC) Framework can be obtained through the following:

#### **Engelbart Software GmbH**

Alpenstrasse 12 6300 Zug Switzerland Tel: +41 41 511 35 02 E-Mail: info@engelbart-software.com Parkstrasse 40 88212 Ravensburg Germany Tel: +49 751 7642 4300 E-Mail: info@engelbart-software.com

# <span id="page-3-0"></span>**3. Reference Configuration**

The configuration used for the compliance testing is shown in **Figure 1**. The detailed administration of basic connectivity between Communication Manager and Application Enablement Services is not the focus of these Application Notes and will not be described.

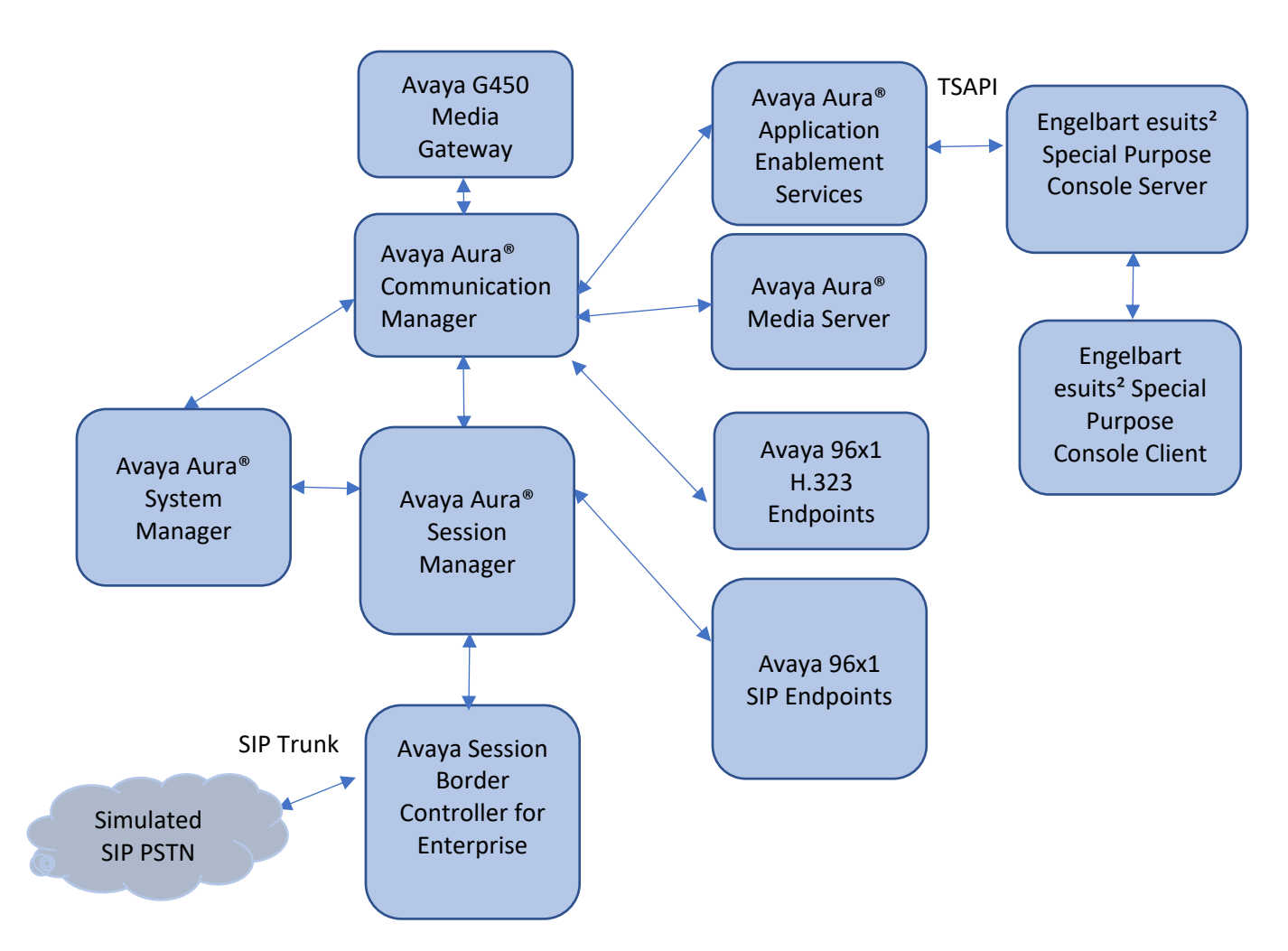

**Figure 1: Compliance Testing Configuration**

Solution & Interoperability Test Lab Application Notes ©2022 Avaya Inc. All Rights Reserved.

# **4. Equipment and Software Validated**

The following equipment and software were used for the sample configuration provided:

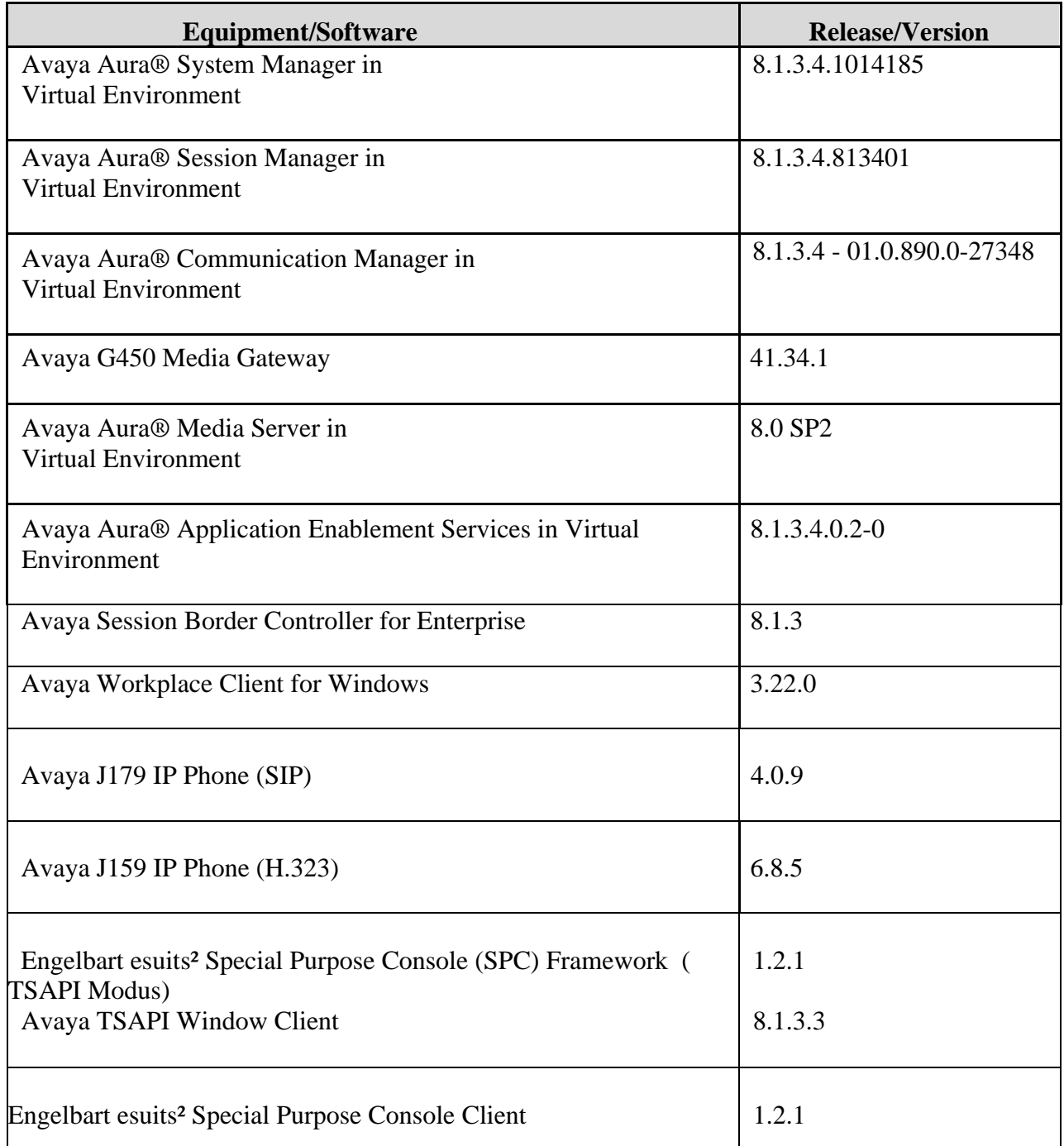

# **5. Configure Avaya Aura® Communication Manager**

This section provides the procedures for configuring Communication Manager. The procedures include the following areas:

- Verify license
- Administer CTI link
- Administer hunt group and agent

#### **Verify License**

Log into the System Access Terminal to verify that the Communication Manager license has proper permissions for features illustrated in these Application Notes. Use the "display systemparameters customer-options" command to verify that the **Computer Telephony Adjunct Links** customer option is set to "y" on **Page 4**. If this option is not set to "y", then contact the Avaya sales team or business partner for a proper license file.

```
display system-parameters customer-options Page 4 of 12
                              OPTIONAL FEATURES
    Abbreviated Dialing Enhanced List? y Audible Message Waiting? y Access Security Gateway (ASG)? n Authorization Codes? y
       Access Security Gateway (ASG)? n
        Analog Trunk Incoming Call ID? y CAS Branch? n
 A/D Grp/Sys List Dialing Start at 01? y CAS Main? n
Answer Supervision by Call Classifier? y Change COR by FAC? n
                ARS? y Computer Telephony Adjunct Links? y<br>ARS/AAR Partitioning? y Cvg Of Calls Redirected Off-net? y
                                        Cvg Of Calls Redirected Off-net? y
         ARS/AAR Dialing without FAC? y DCS (Basic)? y
         ASAI Link Core Capabilities? y DCS Call Coverage? y
         ASAI Link Plus Capabilities? y DCS with Rerouting? y
       Async. Transfer Mode (ATM) PNC? n
  Async. Transfer Mode (ATM) Trunking? n Digital Loss Plan Modification? y
              ATM WAN Spare Processor? n DS1 MSP? y BS1 MSP? y DS1 Echo Cancellation? y
                                                 DS1 Echo Cancellation? y
                 Attendant Vectoring? y
            (NOTE: You must logoff & login to effect the permission changes.)
```
### <span id="page-5-0"></span>**Administer CTI Link**

Add a CTI link using the **add cti-link n** command, where **n** is an available CTI link number. Enter an available extension number in the **Extension** field. Note that the CTI link number and extension number may vary. Enter **ADJ-IP** in the **Type** field, and a descriptive name in the **Name** field. Default values may be used in the remaining fields.

```
add cti-link 1 Page 1 of 3
                       CTI LINK
CTI Link: 1
Extension: 79999
   Type: ADJ-IP
                                            COR: 1
   Name: aes95
```
Solution & Interoperability Test Lab Application Notes ©2022 Avaya Inc. All Rights Reserved.

#### **Administer Hunt Group and Agent**

This section shows the steps required to add a new service or skill on Communication Manager. Services are accessed by calling a Vector Directory Number (VDN), which points to a vector. The vector then points to a hunt group associated with an agent. The following sections give step by step instructions on how to add the following:

- Hunt Group
- Agent

#### **5.3.1. Add Hunt Group**

To add a new skillset or hunt group type, **add hunt-group x,** where **x** is the new hunt group number. For example, hunt group **1** is added for the **Voice Service** queue. Ensure that **ACD**, **Queue** and **Vector** are all set to **y**. Also, that **Group Type** is set to **ucd-mia**.

```
add hunt-group 1 Page 1 of 4
                       HUNT GROUP
       Group Number: 1 ACD? y
        Group Name: Voice Service Constanting Constanting Oueue? y
     Group Extension: 87000 Vector? y
         Group Type: ucd-mia
               TN: 1
              COR: 1 MM Early Answer? n
       Security Code: Local Agent Preference? n
ISDN/SIP Caller Display:
        Queue Limit: unlimited
Calls Warning Threshold: Port:
Time Warning Threshold: Port:
```
On **Page 2** ensure that **Skill** is set to **y** as shown below.

```
add hunt-group 1 Page 2 of 4
                          HUNT GROUP
              Skill? y Expected Call Handling Time (sec): 180
                AAS? n
            Measured: none
   Supervisor Extension:
   Controlling Adjunct:
 Multiple Call Handling: none
Timed ACW Interval (sec): After Xfer or Held Call Drops? n
```
Solution & Interoperability Test Lab Application Notes ©2022 Avaya Inc. All Rights Reserved.

#### <span id="page-7-0"></span>**5.3.2. Add Agent**

In the compliance testing, the agents 80000 and 80001 were created.

To add a new agent, type **add agent-loginID x**, where x is the login id for the new agent.

```
add agent-loginID 80000 Page 1 of 3
                        AGENT LOGINID
      Login ID: 80000 AAS? n
         Name: Voice Agent AUDIX? n
          TN: 1 Check skill TNs to match agent TN? n
          COR: 1
  Coverage Path: LWC Reception: spe
  Security Code: LWC Log External Calls? n
                                AUDIX Name for Messaging:
                            LoginID for ISDN/SIP Display? n
                                            Password:
                                 Password (enter again):
                                         Auto Answer: station
                                    MIA Across Skills: system
                              ACW Agent Considered Idle: system
                              Aux Work Reason Code Type: system
                                Logout Reason Code Type: system
               Maximum time agent in ACW before logout (sec): system
                                Forced Agent Logout Time: :
 WARNING: Agent must log in again before changes take effect
```
On **Page 2,** add the required skills. Note that the skill **1** is added to this agent so when a call for **Voice Service** is initiated, the call is routed correctly to this agent.

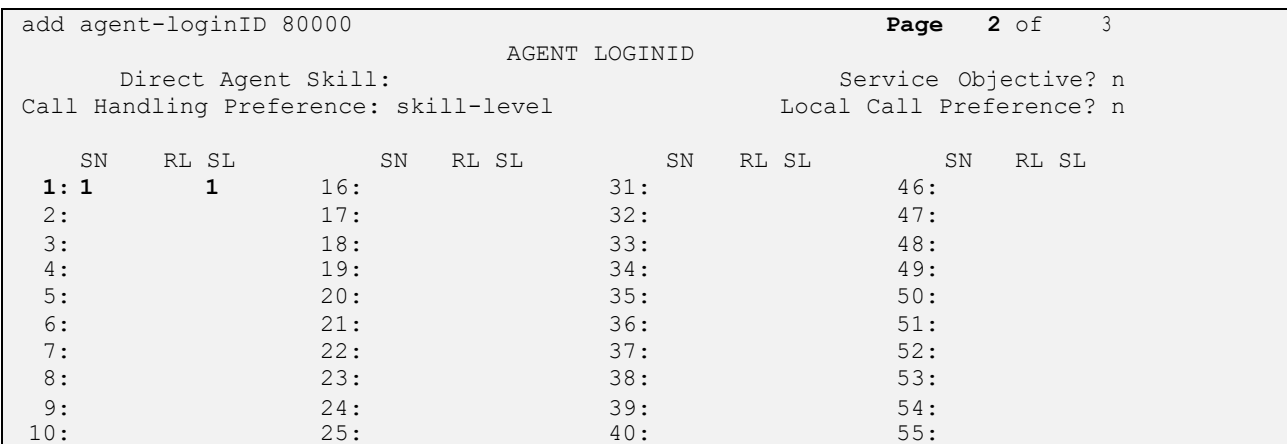

Repeat this section to add another agent 80001.

#### **5.4. Administer Vectors and VDNs**

Add a vector using the **change vector n** command, where **n** is a vector number. Note that the vector steps may vary, and below is a sample vector used in the compliance testing.

```
change vector 1 Page 1 of 6
                            CALL VECTOR
Number: 1 Name: VoiceService
Multimedia? n Attendant Vectoring? n Meet-me Conf? n Lock? n
    Basic? y EAS? y G3V4 Enhanced? y ANI/II-Digits? y ASAI Routing? y
 Prompting? y LAI? y G3V4 Adv Route? y CINFO? y BSR? y Holidays? y
 Variables? y 3.0 Enhanced? y
01 wait-time 2 secs hearing silence
02 queue-to skill 1 pri t
03 wait-time 2 secs hearing silence
04 stop
05
06
07
08
09
10
11
12
                   Press 'Esc f 6' for Vector Editing
```
Add a VDN using the **add vdn n** command, where **n** is an available extension number. Enter a descriptive Name and the vector number from above for **Destination**. Retain the default values for all remaining fields.

```
change vdn 88000 Page 1 of 3
                        VECTOR DIRECTORY NUMBER
                        Extension: 88000 Unicode Name? n
                            Name*: Voice VDN
                      Destination: Vector Number 1
                Attendant Vectoring? n
               Meet-me Conferencing? n
                 Allow VDN Override? n
                              COR: 1
                             TN^*: 1
                          Measured: none Report Adjunct Calls as ACD*? n
       VDN of Origin Annc. Extension*:
                        1st Skill*:
                       2nd Skill*:
                       3rd Skill*:
SIP URI:
 Follows VDN Override Rules
```
Solution & Interoperability Test Lab Application Notes ©2022 Avaya Inc. All Rights Reserved.

# **6. Configure Avaya Aura® Application Enablement Services**

This section provides the procedures for configuring Application Enablement Services. The procedures include the following areas:

- Launch OAM interface
- Verify license
- Administer TSAPI link
- Administer Englebart user
- Administer security database
- Restart services
- Obtain Tlink name

#### **Launch OAM Interface**

Access the OAM web-based interface by using the URL "https://ip-address" in an Internet browser window, where **ip-address** is the IP address of the Application Enablement Services server.

The **Please login here** screen is displayed. Log in using the appropriate credentials.

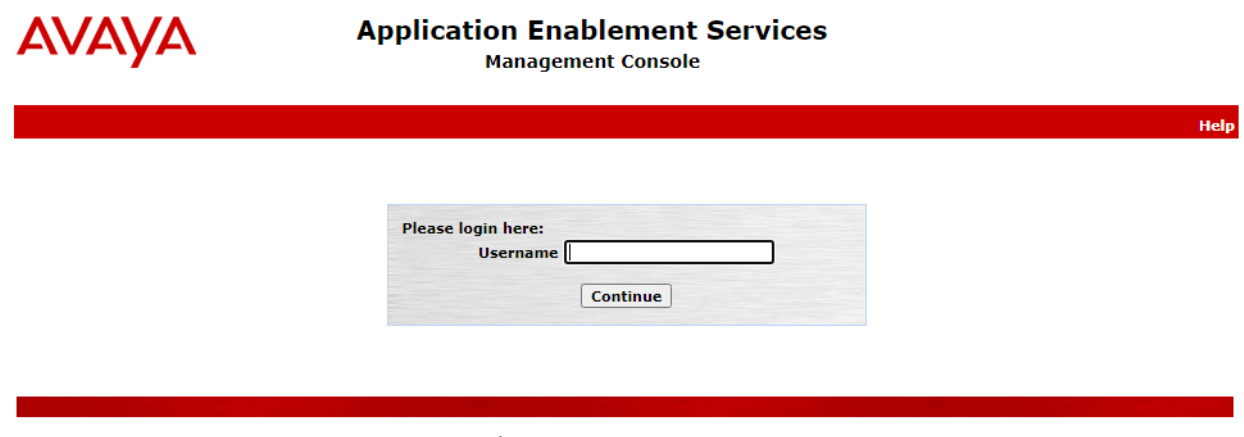

Copyright © 2009-2020 Avaya Inc. All Rights Reserved.

Solution & Interoperability Test Lab Application Notes ©2022 Avaya Inc. All Rights Reserved.

The **Welcome to OAM** screen is displayed next.

# **AVAVA** Services

**Management Console** 

Welcome: User cust Last login: Wed Jul 20 15:13:05 2022 from 172.16.8.167 Number of prior failed login attempts: 0 HostName/IP: aes95/10.30.5.95 Server Offer Type: VIRTUAL\_APPLIANCE\_ON\_VMWARE SW Version: 8.1.3.4.0.2-0<br>Server Date and Time: Fri Jul 29 18:49:40 ICT 2022 HA Status: Not Configured

#### **Home | Help | Logout**

#### AE Services

Home

- **Communication Manager Interface**
- **High Availability**
- $\triangleright$  Licensing
- ▶ Maintenance
- ▶ Networking
- $\triangleright$  Security
- $\triangleright$  Status
- ▶ User Management
- **Utilities**
- **Help**

#### **Welcome to OAM**

The AE Services Operations, Administration, and Management (OAM) Web provides you with tools for managing the AE Server. OAM spans the following administrative domains:

- AE Services Use AE Services to manage all AE Services that you are licensed to use on the AE Server.
- Communication Manager Interface Use Communication Manager
- Interface to manage switch connection and dialplan. . High Availability - Use High Availability to manage AE Services HA.
- Licensing Use Licensing to manage the license server.
- Maintenance Use Maintenance to manage the routine maintenance tasks.
- Networking Use Networking to manage the network interfaces and ports.
- Security Use Security to manage Linux user accounts, certificate, host<br>authentication and authorization, configure Linux-PAM (Pluggable Authentication Modules for Linux) and so on.
- Status Use Status to obtain server status informations. • User Management - Use User Management to manage AE Services users and AE Services user-related resources.
- . Utilities Use Utilities to carry out basic connectivity tests.
- Help Use Help to obtain a few tips for using the OAM Help system

Depending on your business requirements, these administrative domains can be served by one administrator for all domains, or a separate administrator for each domain.

#### **Verify License**

Licensing

Select **Licensing** → **WebLM Server Access** in the left pane, to display the applicable WebLM server log in screen (not shown). Log in using the appropriate credentials and navigate to display installed licenses (not shown).

# **AVAYA** Services

**Management Console** 

Welcome: User cust Last login: Wed Jul 20 15:13:05 2022 from 172.16.8.167 Number of prior failed login attempts: 0 HostName/IP: aes95/10.30.5.95 Server Offer Type:<br>VIRTUAL\_APPLIANCE\_ON\_VMWARE<br>SW Version: 8.1.3.4.0.2-0 Server Date and Time: Fri Jul 29 18:50:20 ICT 2022 HA Status: Not Configured

**Home | Help | Logout** 

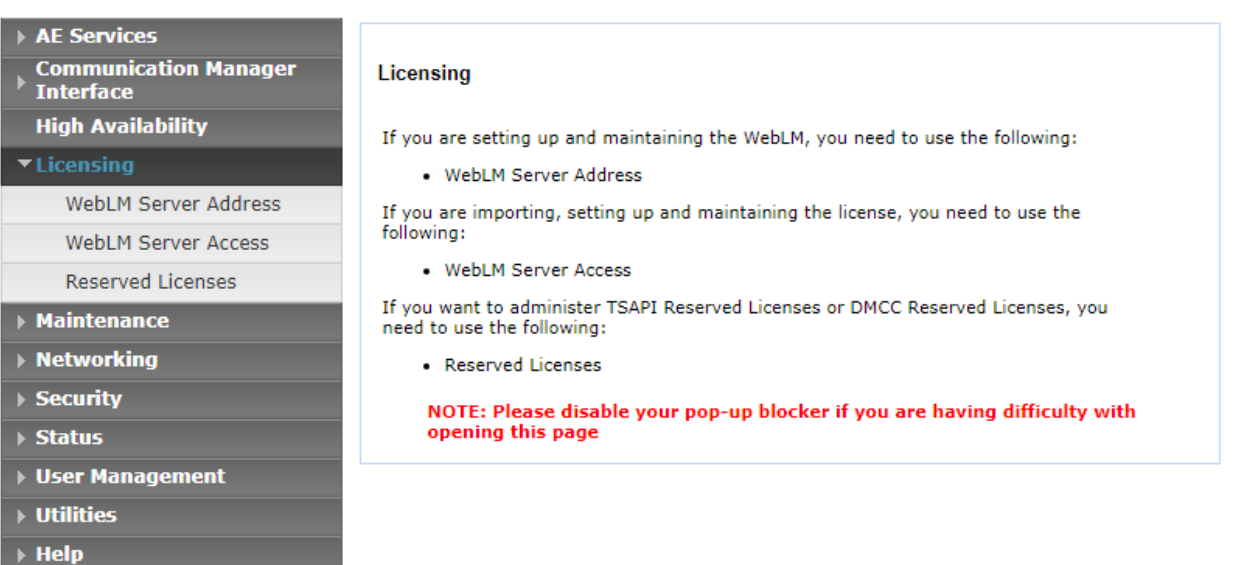

Select **Licensed products** → **APPL\_ENAB** → **Application\_Enablement** in the left pane, to display the **Licensed Features** screen in the right pane.

Verify that there are sufficient licenses for **TSAPI Simultaneous Users**, as shown below. The TSAPI license is used for device monitoring.

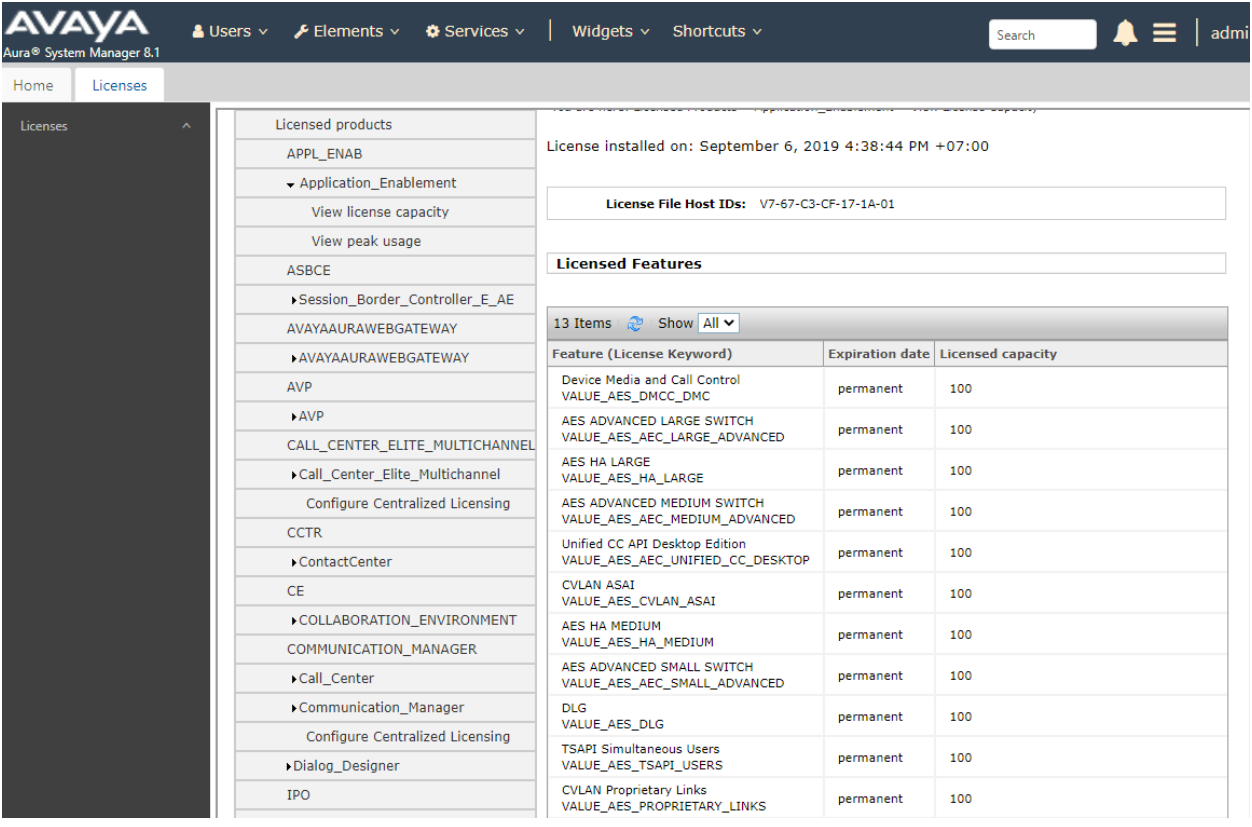

#### <span id="page-13-0"></span>**Administer TSAPI Link**

Select **AE Services**  $\rightarrow$  **TSAPI**  $\rightarrow$  **TSAPI** Links from the left pane of the **Management Console**, to administer a TSAPI link. The **TSAPI Links** screen is displayed, as shown below. Click **Add Link**.

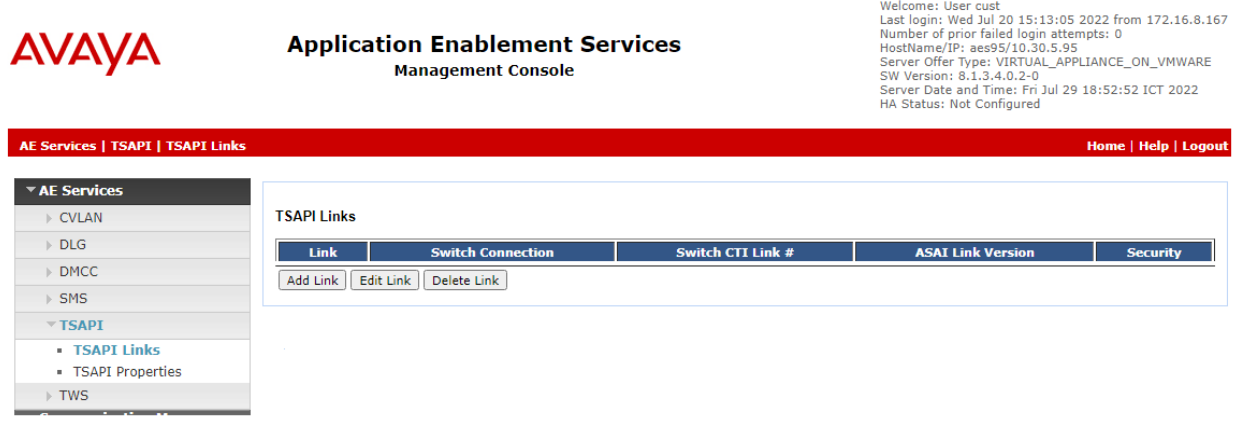

The **Add TSAPI Links** screen is displayed next.

The **Link** field is only local to the Application Enablement Services server, and may be set to any available number. For **Switch Connection**, select the relevant switch connection from the drop-down list. In this case, the existing switch connection **CM93** is selected. For **Switch CTI Link Number**, select the CTI link number from **Section [5.2](#page-5-0)**. Retain the default values in the remaining fields.

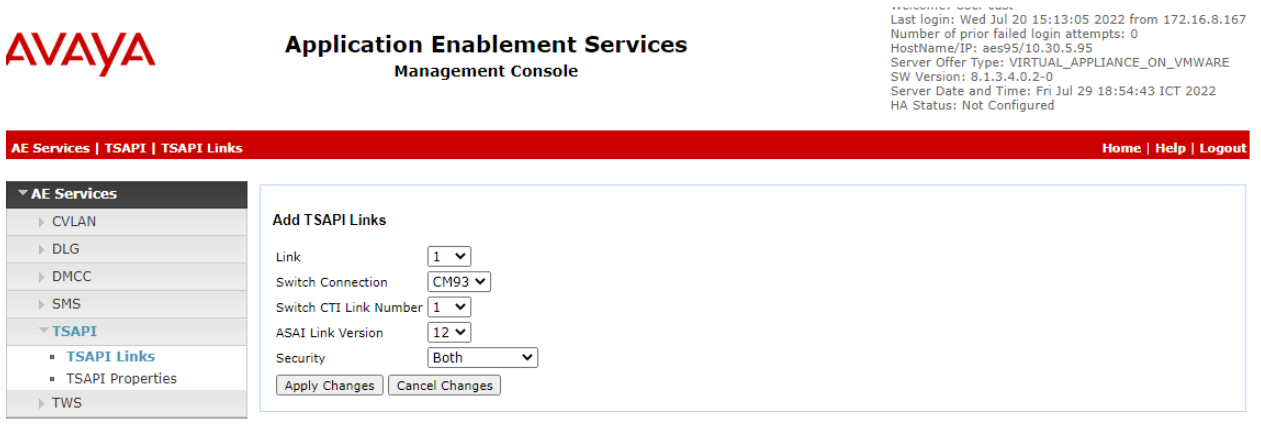

#### <span id="page-14-0"></span>**Administer Engelbart User**

Select **User Management** → **User Admin** → **Add User** from the left pane, to display the **Add User** screen in the right pane.

Enter desired values for **User Id**, **Common Name**, **Surname**, **User Password**, and **Confirm Password**. For **CT User**, select **Yes** from the drop-down list. Retain the default value in the remaining fields.

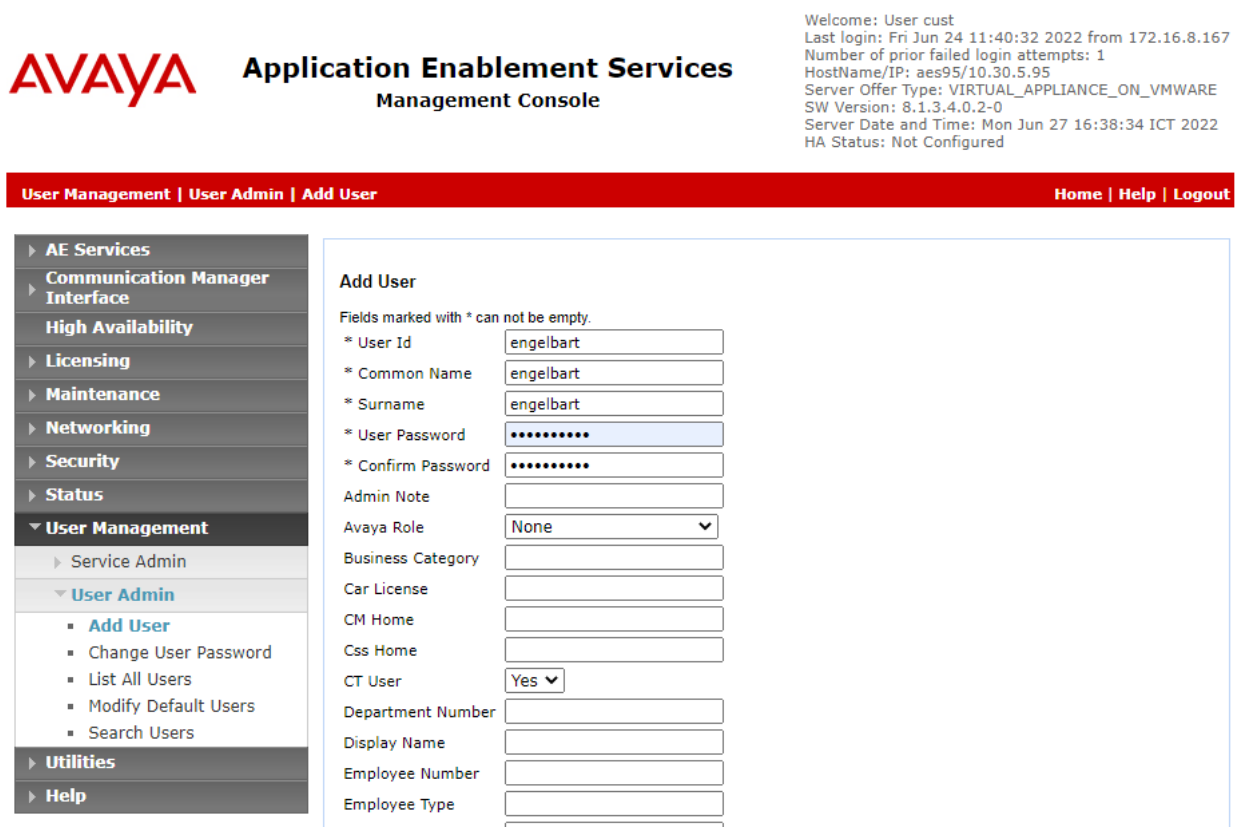

#### **6.5. Administer Security Database**

Select **Security** → **Security Database** → **Control** from the left pane, to display the **SDB Control for DMCC, TSAPI, JTAPI and Telephony Web Services** screen in the right pane. Uncheck both fields below and click **Apply Changes**.

In the event that the security database is used by the customer with parameters already enabled, then follow reference [4] to configure access privileges for the Engelbart user from **Section 6[.4.](#page-14-0)**

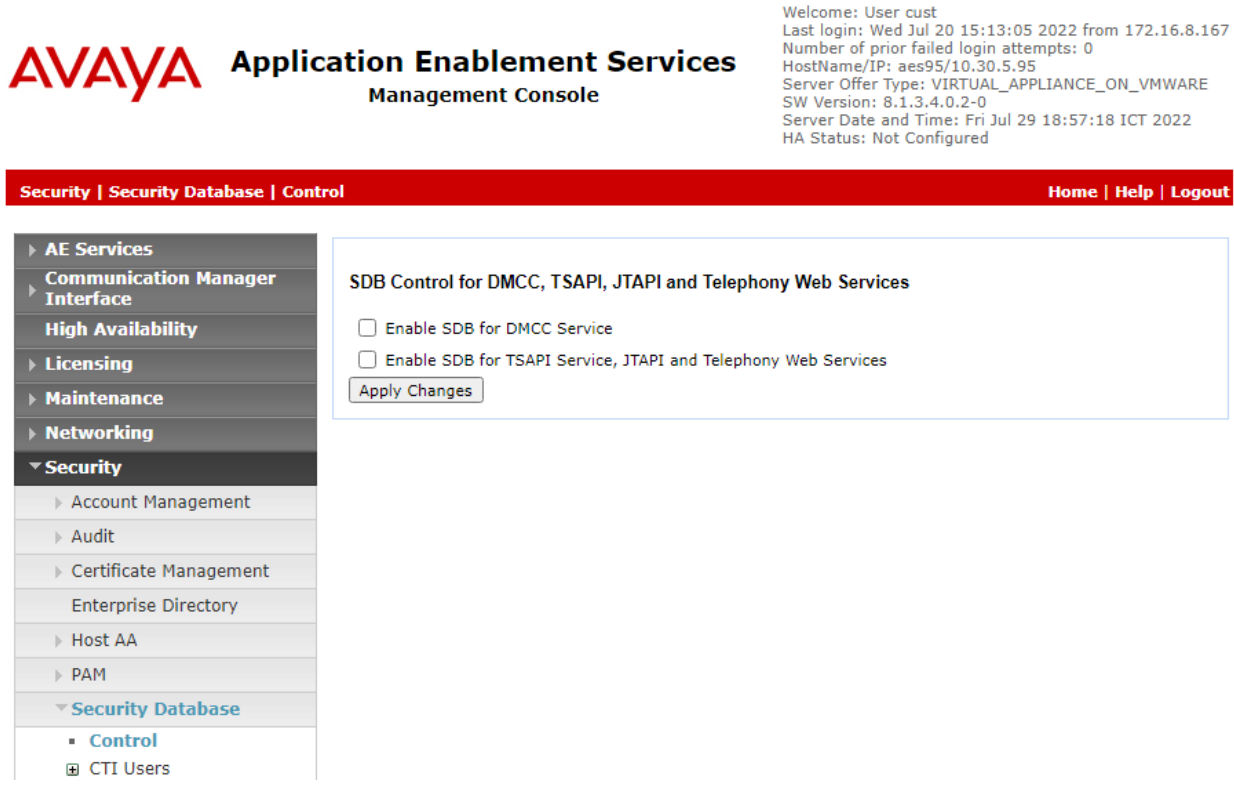

#### **6.6. Restart Services**

Select **Maintenance** → **Service Controller** from the left pane, to display the **Service Controller** screen in the right pane. Check **TSAPI Service**, and click **Restart Service**.

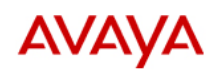

#### **Application Enablement Services Management Console**

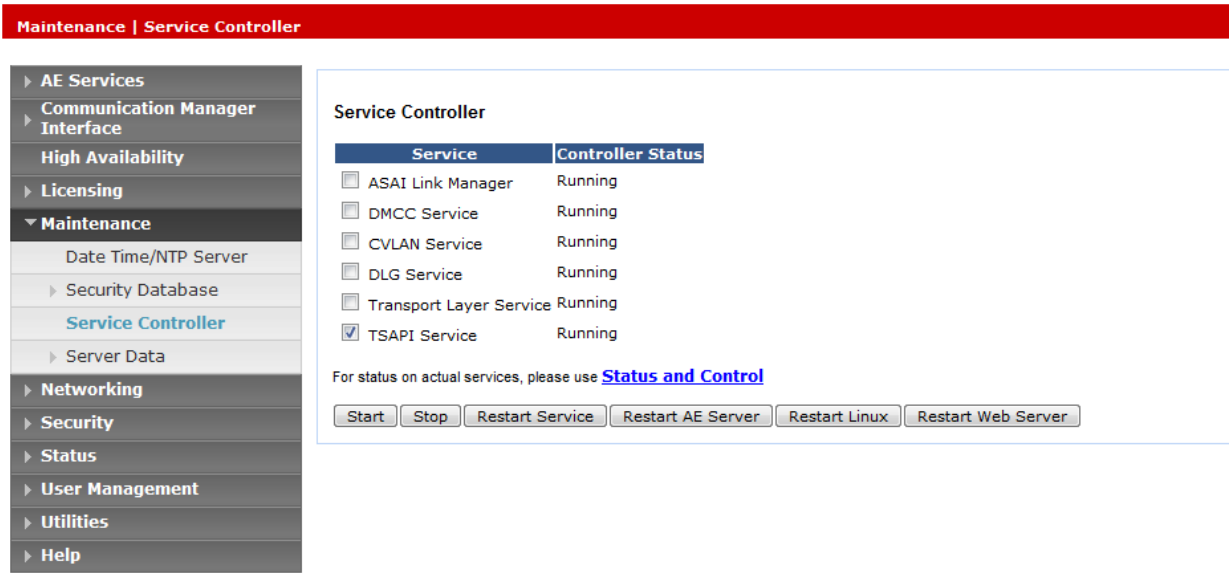

#### **Obtain Tlink Name**

Select **Security** → **Security Database** → **Tlinks** from the left pane. The **Tlinks** screen shows a listing of the Tlink names. A new Tlink name is automatically generated for the TSAPI service. Locate the Tlink name associated with the relevant switch connection, which would use the name of the switch connection as part of the Tlink name. Make a note of the associated Tlink name, to be used later for configuring esuits² SPC.

In this case, the associated Tlink name is **AVAYA#CM93#CSTA#AES95**. Note the use of the switch connection **CM93** from **Section [6.3](#page-13-0)** as part of the Tlink name.

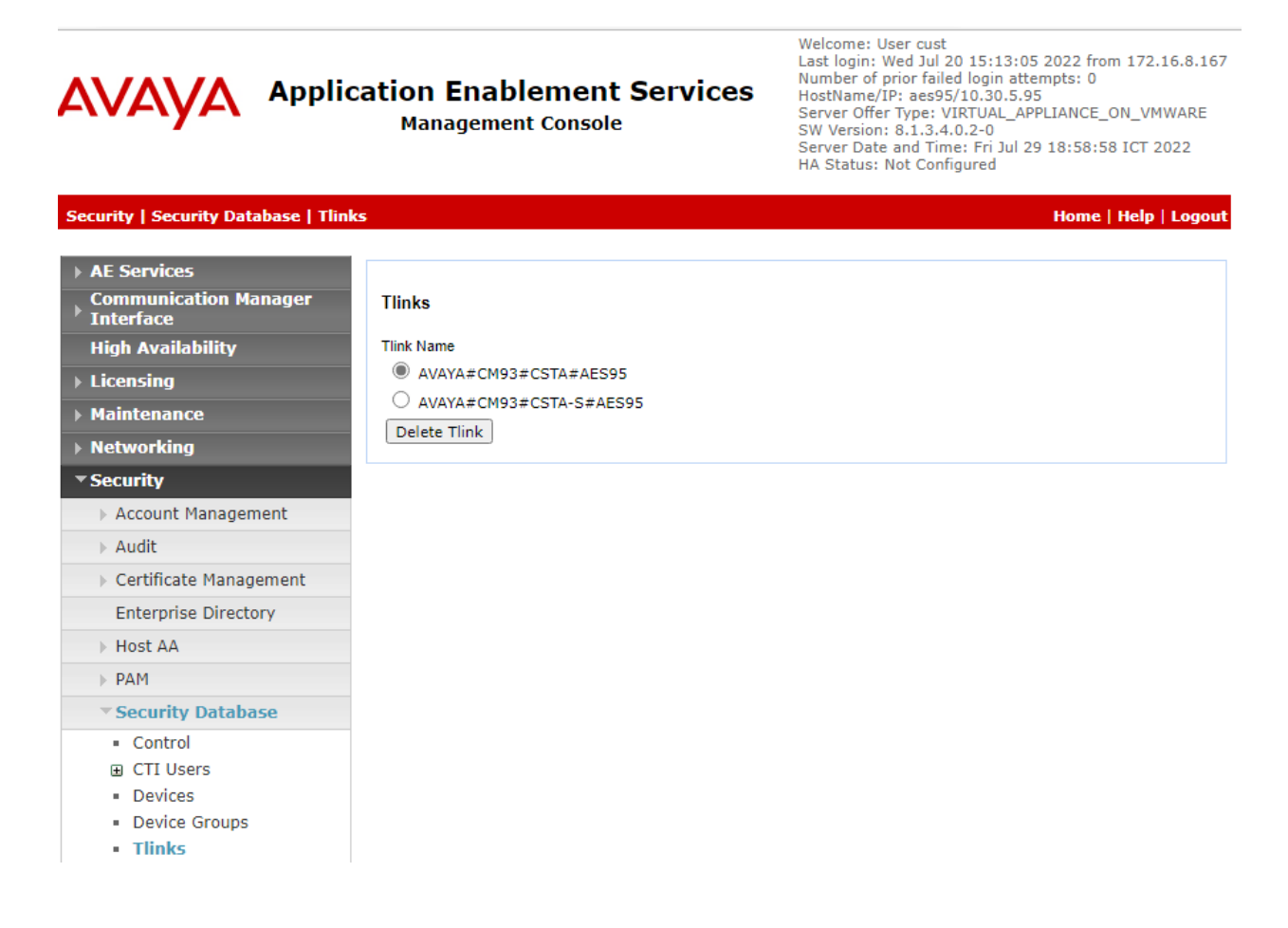

# **7. Configure Engelbart esuits² Special Purpose Console Framework**

All configuration related to Engelbart esuits² Special Purpose Console Framework is performed by Engelbart engineers and, thus, is not documented.

# **8. Verification Steps**

This section provides the tests that can be performed to verify correct configuration of Communication Manager, Enablement Services and esuits² Special Purpose Console Framework.

#### **Verify Avaya Aura® Communication Manager**

On Communication Manager, verify status of the administered CTI link by using the "status aesvcs cti-link" command. Verify that the **Service State** is "established" for the CTI link number administered in **Section [5.2,](#page-5-0)** as shown below.

```
status aesvcs cti-link
                 AE SERVICES CTI LINK STATUS
CTI Version Mnt AE Services Service Msgs Msgs
Link Busy Server State Sent Rcvd
1 12 no aes95 established 1568 1568
```
Enter the command **list agent-loginID** verify that agents **80000 and 80001** shown in **Section [5.4](#page-7-0)** is logged-in to extension **70015** and **70017**.

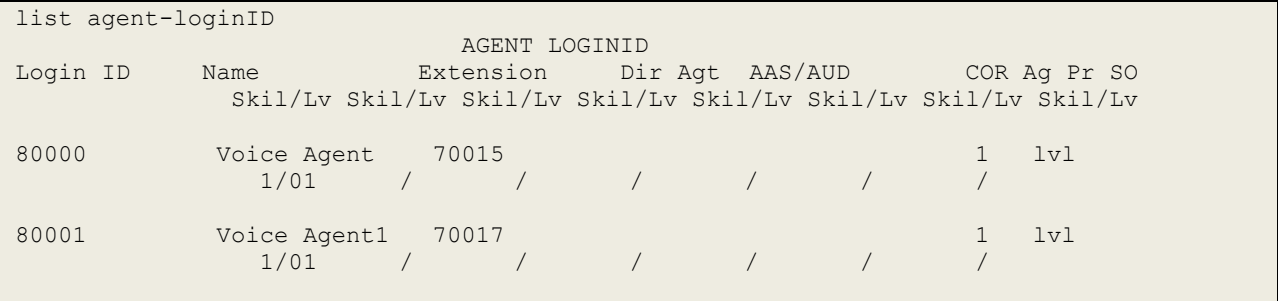

Enter the command **status station 70017** and on **Page 7** verify that the agent is logged-in to the appropriate skill.

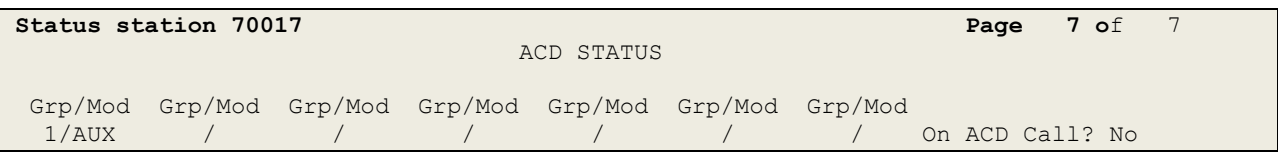

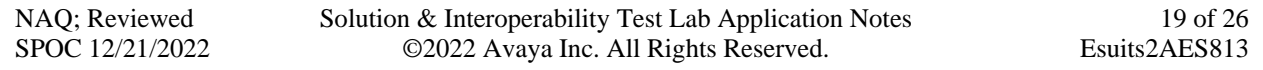

#### **Verify Avaya Aura® Application Enablement Services**

On Application Enablement Services, verify the status of the TSAPI link by selecting **Status** → **Status and Control** → **TSAPI Service Summary** from the left pane. The **TSAPI Link Details**  screen is displayed.

Verify the **Status** is "Talking" for the TSAPI link administered in **Section [6.3](#page-13-0)**.

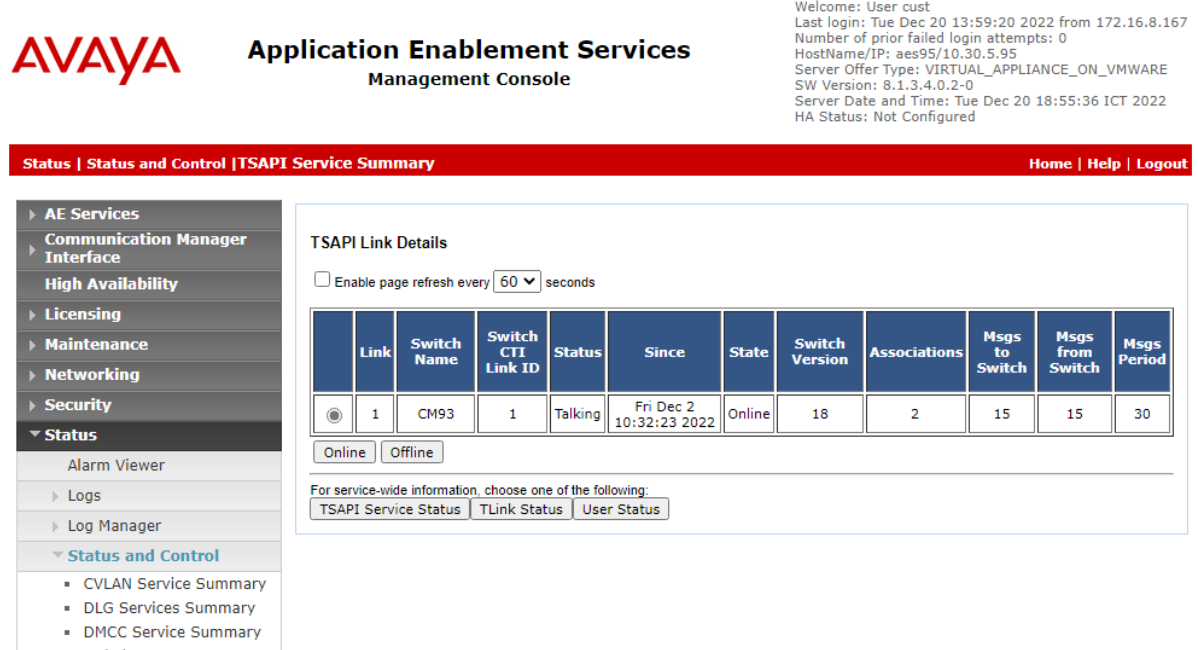

· Switch Conn Summary **TSAPI Service Summary** 

#### **Verify Avaya Aura® Application Enablement Services TSAPI Service**

The following steps are carried out on the Application Enablement Services to ensure that the communication link between Communication Manager and the Application Enablement Services server is functioning correctly. Verify the status of the TSAPI service by selecting **Status** → **Status and Control** → **TSAPI Service Summary** → **User Status.** The **Open Streams** section of this page displays open stream created by the **engelbart** user with the **Tlink**.

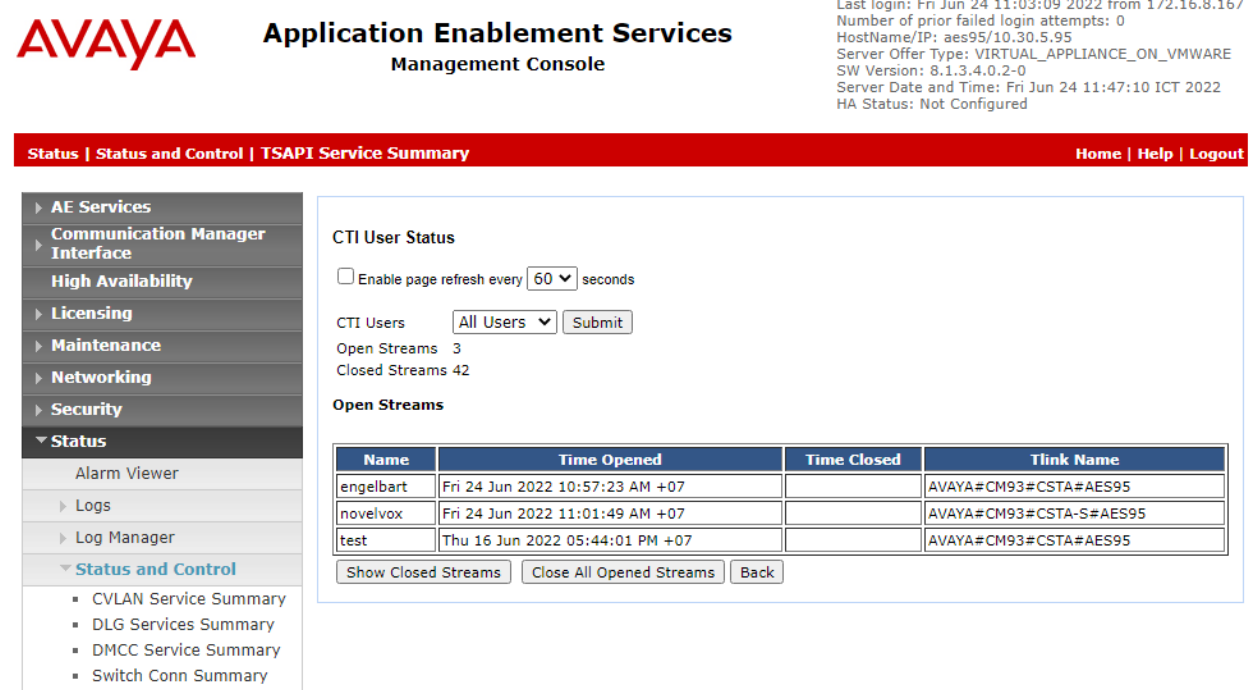

**TSAPI Service Summary** 

#### **Verify Engelbart esuits² Special Purpose Console Framework (TSAPI Modus)**

From the agent PC, launch the web-based interface and login with user credentials provided by Engelbart.

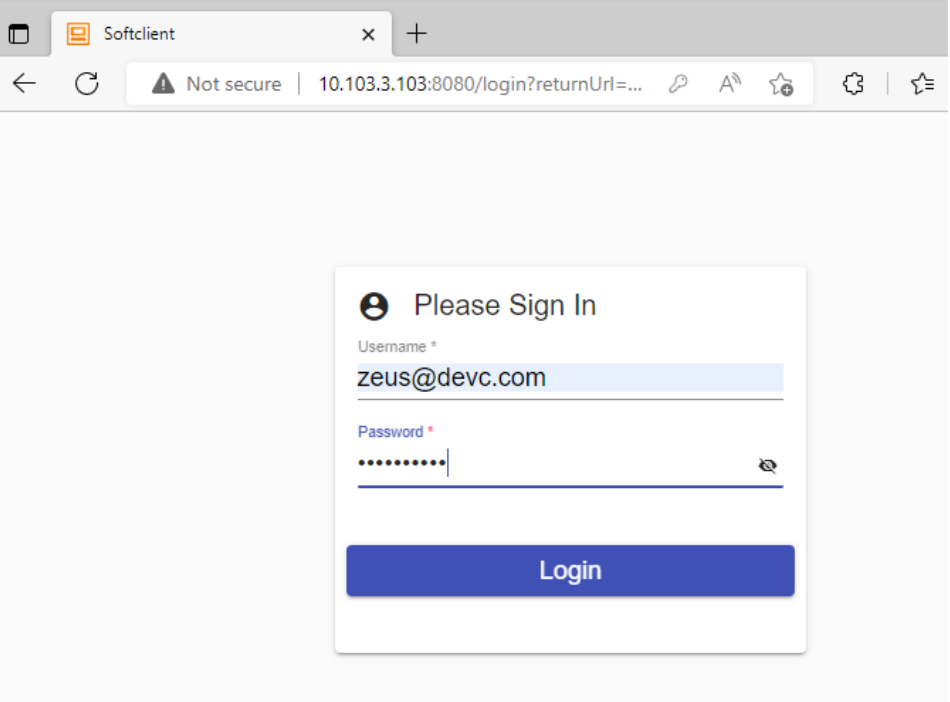

After login successfully, Press **Login agent** in top right and enter relevant agent ID and password from **Section [3](#page-3-0)**.

![](_page_22_Picture_46.jpeg)

After logged in, enter relevant station extension **70017**.

![](_page_22_Picture_47.jpeg)

Make an incoming call from the PSTN to one of the routing VDNs. Verify that the call is ringing at the available agent's telephone. Also verify that a pop-up box is displayed on the agent desktop with proper call information, as shown below.

![](_page_23_Picture_35.jpeg)

# **9. Conclusion**

These Application Notes describe the configuration steps required for the Engelbart esuits<sup>2</sup> Special Purpose Console Framework (TSAPI Modus) Solution to successfully interoperate with Avaya Aura® Communication Manager and Avaya Aura® Application Enablement Services. All feature and serviceability test cases were completed with observations noted in **Section [2.2](#page-2-1)**.

# **10.Additional References**

This section references the Avaya and Engelbart product documentation that are relevant to these Application Notes.

Product documentation for Avaya products may be found at *[http://support.avaya.com](http://support.avaya.com/)*.

- *1. Administering Avaya Aura® Communication Manager,* Release 8.1.x, Issue 12, July 2021
- *2. Administering Avaya Aura® Session Manager,* Release 8.1.x, Issue 10, Sept 2021
- *3. Administering Avaya Aura® System Manager,* Release 8.1.x, Issue 17, Nov 2021
- *4. Administering Avaya Aura® Application Enablement Services,* Release 8.1.x, Issue 12, Oct 2021

Product Documentation for Engelbart products may be found at *[https://www.engelbart](https://www.engelbart-software.com/)[software.com/](https://www.engelbart-software.com/)*

#### **©2022 Avaya Inc. All Rights Reserved.**

Avaya and the Avaya Logo are trademarks of Avaya Inc. All trademarks identified by ® and ™ are registered trademarks or trademarks, respectively, of Avaya Inc. All other trademarks are the property of their respective owners. The information provided in these Application Notes is subject to change without notice. The configurations, technical data, and recommendations provided in these Application Notes are believed to be accurate and dependable, but are presented without express or implied warranty. Users are responsible for their application of any products specified in these Application Notes.

Please e-mail any questions or comments pertaining to these Application Notes along with the full title name and filename, located in the lower right corner, directly to the Avaya DevConnect Program at [devconnect@avaya.com.](mailto:devconnect@avaya.com)